## **SONY**

**Guide des logiciels installés sur votre** ordinateur portable Sony **PCG-F160 / PCG-F190**

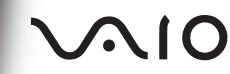

### **IMPORTANT**

Ce produit comporte des logiciels acquis par Sony sous licence de tiers. Leur utilisation est soumise aux modalités des contrats de licence fournis avec ce produit. Les logiciels décrits dans le présent guide sont susceptibles de modifications sans préavis et peuvent différer des versions actuellement disponibles dans les points de vente.

Les mises à jour et extensions de logiciels sont susceptibles d'entraîner des frais supplémentaires. La souscription d'un abonnement auprès de prestataires de services en ligne peut entraîner des frais, ainsi qu'une demande d'informations relatives à votre carte de crédit. Les services d'ordre financier peuvent requérir des accords préalables auprès d'institutions financières participantes.

Sony, VAIO et i.LINK sont des marques commerciales de Sony Corporation. Le logo Intel Inside, MMX et Pentium<sup>®</sup> II sont des marques déposées d'Intel Corporation. Microsoft, Windows et le logo Windows<sup>®</sup> 98 sont des marques déposées de Microsoft Corporation. Toutes les autres marques citées dans ce guide sont des marques commerciales ou déposées de leurs propriétaires respectifs.

En tant que partenaire d'ENERGY STAR, Sony atteste que son produit répond aux recommandations d'ENERGY STAR en matière d'économie d'énergie.

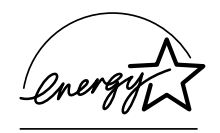

Le programme international d'ENERGY STAR relatif aux équipements de bureau (International ENERGY STAR Office Equipment Program) vise à promouvoir l'utilisation d'ordinateurs et d'équipements de bureau à faible consommation d'énergie. Ce programme encourage la mise au point et la diffusion de produits dont les fonctions permettent de réduire efficacement la consommation d'énergie. Il s'agit d'un système ouvert auquel les entreprises sont libres d'adhérer. Les produits visés par ce programme sont des équipements de bureau tels qu'ordinateurs, écrans, imprimantes, fax et copieurs. Les normes et logos de ce programme sont communs à tous les pays participants.

ENERGY STAR est une marque déposée aux États-Unis.

© 1999 Sony Corporation. Tous droits réservés.

La reproduction totale ou partielle du présent guide sans autorisation est strictement interdite.

# Table des matières

### Description des logiciels installés sur votre ordinateur portable Sony

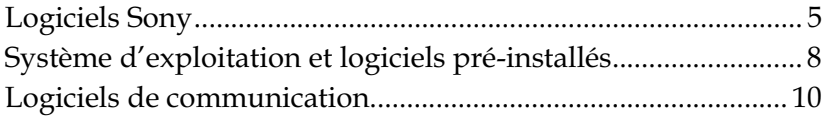

## Personnalisation de votre ordinateur portable

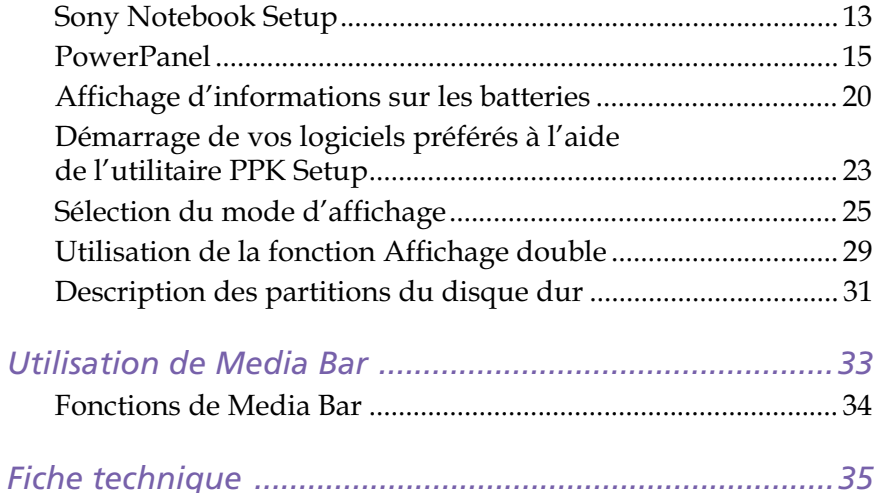

# <span id="page-3-0"></span>**Description des logiciels** installés sur votre ordinateur portable Sony

Dès que vous l'aurez allumé, votre ordinateur portable Sony sera prêt à vous aider à travailler, jouer, apprendre et communiquer. Ce chapitre vous donne un aperçu des possibilités offertes par les logiciels fournis avec votre ordinateur.

Consultez le Guide service client pour des informations d'ordre général.

## **Logiciels Sony**

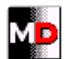

#### MD Editor

#### Sony Electronics

Ce logiciel vous permet de piloter un lecteur-enregistreur MiniDisc Sony connecté à votre ordinateur, à condition qu'il soit équipé d'une prise CONTROL A1. En plus des fonctions de lecture MD habituelles, vous pouvez éditer des MiniDisc à partir de l'écran de l'ordinateur et saisir le titre des disques et des plages musicales à l'aide du clavier. En outre, si vous connectez un lecteur de CD Sony muni d'une prise CONTROL A1 au lecteur-enregistreur MD, vous pouvez piloter le lecteur de CD depuis votre ordinateur (lecture) et enregistrer des plages du CD sur MiniDisc par simple glisser-déplacer. Pour en savoir plus sur les problèmes de compatibilité ou pour obtenir une assistance technique, consultez l'aide en ligne du logiciel ou votre Guide service client.

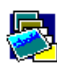

## **Designal PictureGear**<br>Sony Electronics

Créez votre propre environnement graphique grâce à la bibliothèque d'images numériques (photos, arrière-plans, papiers peints, diaporamas, etc.). PictureGear vous aide à créer et appliquer des écrans de veille personnalisés... Vous pouvez même donner vie à vos fichiers GIF favoris à l'aide d'outils d'animation. En cas de question ou de problème technique, consultez l'aide en ligne ou votre Guide service client.

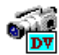

#### DVgate Still

#### Sony Electronics

Il vous suffit de brancher un périphérique DV sur le port i.LINK de votre ordinateur pour transférer les images que vous avez prises vers votre disque dur. DV gate Still vous permet de visionner des vidéos depuis un magnétoscope ou un caméscope numérique et de capturer des images fixes sur votre ordinateur portable.

Pour plus d'informations, reportez-vous à l'aide en ligne. En cas de question ou de problème technique, consultez votre Guide service client.

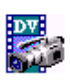

#### DVgate Motion\*

#### Sony Electronics

Le kit DVgate Motion contient 4 applications complémentaires : DVgate Motion, DVgate Assemble, DVgate Clip et DVgate Adjust.

Spécialement conçue pour les films numériques haute qualité, cette application vidéo vous permet d'éditer les images prises avec votre caméscope numérique. Connecté à votre caméscope par le port i.LINK, votre ordinateur fait office de table d'édition et vous permet de prévisualiser, découper et assembler les images de votre choix pour les enregistrer ensuite comme des séquences AVI.

\* Uniquement disponible sur le modèle PCG-F190

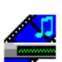

#### Media Bar

#### Sony Electronics

Media Bar vous permet de lire des CD audio et vidéo à partir du lecteur de CD-ROM / DVD-ROM de votre ordinateur, ainsi que divers formats de fichiers audio et vidéo à partir du disque dur. Les images vidéo s'affichent dans une fenêtre d'animation distincte que vous pouvez déplacer et redimensionner (plein écran) au gré de vos besoins. Reportez-vous au descriptif des différentes fonctionnalités à la rubrique "Utilisation de Media Bar" à la page 33. En cas de question ou de problème technique, consultez l'aide en ligne ou votre Guide service client.

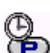

#### **PPK Setup**

#### $\bullet$  Sony Electronics

Le logiciel PPK Setup permet de configurer les trois touches programmables (situées sur la partie supérieure du clavier). Différentes configurations (12) vous permettent de lancer l'application de votre choix, d'établir une connexion téléphonique ou de lire un message électronique en pressant simplement les touches programmables en combinaison avec d'autres touches de contrôle. Consultez la rubrique "Pour utiliser la fenêtre PPK Setup" à la page 23 pour plus d'informations.

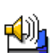

#### VoiceMemo

#### Sony Electronics

VoiceMemo vous permet d'enregistrer des messages vocaux et de les diffuser au moment opportun. Vous pouvez par exemple l'utiliser pour enregistrer des numéros de téléphone ou l'heure de vos rendez-vous. Il peut également servir de mémo classique sous forme de texte. En cas de question ou de problème technique, consultez l'aide en ligne ou votre Guide service client.

#### Description des logiciels installés sur votre ordinateur portable Sony

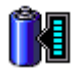

#### **BatteryScope**

Sony Electronics

BatteryScope est un logiciel de gestion d'énergie polyvalent. Il rassemble des informations cruciales sur la ou les batterie(s) installée(s) dans votre ordinateur portable, les traite et les affiche à l'écran d'une manière très conviviale. En cas de question ou de problème technique, consultez l'aide en ligne ou votre Guide service client.

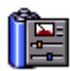

#### **PowerPanel**

#### Sony Electronics

Principal composant de PowerSuite, l'utilitaire PowerPanel vous permet de contrôler l'alimentation de votre ordinateur portable et vous fournit des informations clés sur l'activité du système et l'autonomie de la batterie. L'option de gestion automatique de l'alimentation permet de sélectionner le profil le mieux adapté, en fonction de l'application que vous utilisez et des conditions d'utilisation.

Reportez-vous à la rubrique "Gestion de l'alimentation" à la page 15 pour de plus amples informations. L'aide de PowerPanel vous fournit également des informations utiles.

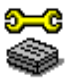

#### Sony Notebook Setup

#### Sony Electronics

L'utilitaire Sony Notebook Setup vous permet de contrôler les informations système, de définir vos préférences et de modifier la configuration matérielle de votre ordinateur portable Sony.

Pour de plus amples informations, consultez la rubrique "Sony Notebook Setup" à la page 13 ou cliquez sur le bouton Aide dans la fenêtre Sony Notebook Setup pour accéder à l'aide en ligne. En cas de question ou de problème technique, consultez l'aide en ligne ou votre Guide service client.

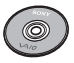

#### CD-ROM de réinstallation

#### Sony ITE

Le CD-ROM de réinstallation vous permet de réinstaller des applications et des pilotes de périphériques qui ont été corrompus ou accidentellement effacés. Il vous permet également de restaurer Windows 98 et les logiciels livrés avec votre ordinateur. La réinstallation d'un pilote de périphérique ou d'un logiciel spécifique suffit parfois à résoudre les problèmes que vous rencontrez sur votre ordinateur, sans qu'il soit nécessaire de réinstaller l'intégralité du disque dur.

Le CD-ROM de réinstallation est concu pour cet ordinateur portable Sony uniquement; vous ne pouvez pas l'utiliser avec un autre PC, de marque Sony ou autre!

## <span id="page-6-0"></span>Système d'exploitation et logiciels pré-installés

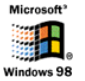

#### Windows<sup>®</sup> 98

#### Microsoft Corporation

Microsoft® Windows® 98 optimise le fonctionnement de votre ordinateur en l'intégrant étroitement avec Internet, en améliorant les performances système et en simplifiant les diagnostics et la maintenance. Windows 98 rend votre système encore plus performant par la prise en charge des dernières technologies en matière de graphisme, de son et de multimédia, par l'ajout et la suppression aisés des périphériques et par la convergence TV/PC à votre domicile. Fondé sur les fonctions novatrices de Windows 95, Windows 98 continue à assurer la prise en charge des applications et technologies développées pour des versions antérieures de Windows. En cas de question ou de problème technique, rendez-vous sur le site http://www.microsoft.com/france/support/

#### : Internet Explorer 4.01

#### Microsoft Corporation

Internet Explorer est l'explorateur Internet de Microsoft. L'Assistant d'installation adapte les paramètres de votre ordinateur, de sorte qu'il se connecte automatiquement au fournisseur de services de votre choix. Un logiciel de courrier électronique complet vous permet d'envoyer et de recevoir des messages — avec pièces jointes - par Internet. NetMeeting, Outlook Express et Microsoft Chat ne sont que quelques-uns des composants d'Internet Explorer 4.01. Un didacticiel en ligne exhaustif permet aux novices de se familiariser avec l'exploration d'Internet. En cas de question ou de problème technique, rendez-vous sur le site http://www.microsoft.com/france/support/

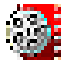

#### Premiere LE (uniquement disponible sur le modèle PCG-F190)

#### Adobe Systems Incorporated

Combiné avec DV gate Motion, Microsoft Video et Quicktime, le logiciel Adobe Premiere vous permet de capturer, enregistrer, créer et lire des séquences vidéo et audio, animations, photos, dessins, texte ou tout autre média, simplement à partir de votre ordinateur.

Un jeu de fenêtres vous permet d'élaborer votre projet, d'importer des séquences, d'éditer et de monter vos films en y ajoutant des effets spéciaux prédéfinis ou personnalisés. Différents outils vous aident à préparer vos images en vue de les éditer sur cassette ou CD-ROM.

En cas de question ou de problème technique, consultez le site http://www.adobe.fr Pour toute nouvelle installation, entrez le numéro de série suivant : MSM420B7147938-145

#### Description des logiciels installés sur votre ordinateur portable Sony

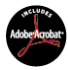

#### Adobe<sup>®</sup> Acrobat<sup>®</sup> Reader 3.01

Adobe Sustems Incorporated

Le logiciel Acrobat Reader vous permet de visualiser, consulter et imprimer des documents électroniques au format PDF (Portable Document Format), un format de fichier ouvert destiné à préserver la forme et le contenu des documents créés sur toutes les plates-formes informatiques. Dès qu'Acrobat Reader est installé, vous pouvez ouvrir et visualiser des fichiers PDF, à partir de votre explorateur Web, en cliquant sur l'icône du fichier PDF incorporé dans un fichier HTML. Vous pouvez visualiser rapidement la première page, pendant le téléchargement du reste du document. Utilisez Acrobat Reader pour consulter le Manuel d'utilisation de l'ordinateur portable Sony en ligne. En cas de question ou de problème technique, consultez le site http://www.adobe.fr

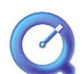

#### QuickTime 3.0

#### Apple

QuickTime est une technologie mise au point par Apple pour animer vidéo, son, musique, images en 3D et réalité virtuelle sous Windows. Aujourd'hui, QuickTime vous fait découvrir une nouvelle expérience multimédia.

QuickTime 3.0 vous offre ce qui se fait de mieux en matière de technologies vidéo, audio, musicales et de compression vocale. Vidéo et audio sont diffusées en temps réel.

Avec QuickTime VR, vous plongez dans le monde de la réalité virtuelle. Faites pivoter des objets, avancez, reculez, regardez dans n'importe quelle direction et déplacez-vous d'une scène à l'autre. Pour plus d'informations, rendez-vous à l'adresse http://www.apple.com/quicktime/

#### VirusScan **MCAFEE**

#### McAfee

VirusScan est une solution anti-virus puissante et évoluée de McAfee. Lorsqu'un virus est détecté, VirusScan tente de le supprimer du fichier infecté, de placer ce dernier dans une zone isolée ou encore de le supprimer. VirusScan est un élément essentiel de toute stratégie de sécurité efficace et s'ajoute à une multitude d'autres mesures telles que des sauvegardes régulières, une protection par mot de passe et la sensibilisation du public. Pour plus d'informations, reportez-vous aux fichiers d'aide en ligne ou consultez l'assistance technique à l'adresse : http://www.mcafee.com

## <span id="page-8-0"></span>Logiciels de communication

#### WinPhone

**BVRP** Software

WinPhone est un puissant outil de communication qui vous offre un large éventail de fonctions (télécopie, numéroteur et annuaire téléphoniques) par le biais d'une interface utilisateur conviviale. WinPhone permet, en outre, de gérer votre téléphone mobile cellulaire : répertoires et messages courts. Le logiciel s'accompagne d'une documentation électronique et d'une aide contextuelle.

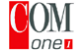

#### **COM One Platinium Card Loader**

 $O<sub>OP</sub>$  COM One

Le logiciel Platinium Card Loader permet la mise à jour et la modification des fonctionnalités du modem PC Card (par l'adaptation du microprogramme de la carte).

La Platinium Card est fournie avec les fonctionnalités PSTNV90, RNIS\* et GSM\* Sony CMD-Z1.

La mise à jour ou la modification peuvent être effectuées par la sélection d'un nouveau microprogramme dans la liste fournie avec le logiciel de chargement, ou par le biais du site Web de COM One (http://www.com1.fr). Vous pouvez aussi consulter la documentation en ligne de la Platinium Card.

\* Vous pouvez vous procurer les kits GSM et RNIS chez votre revendeur.

#### Fonctionnalités offertes par WinPhone pour la carte modem Platinium Card :

#### Émission et réception de télécopies :

Par le réseau téléphonique commuté (RTC) :

Le logiciel WinPhone et la carte modem installés dans votre ordinateur portable sont configurés pour l'émission et la réception de télécopies.

#### Par le réseau GSM :

Si vous êtes propriétaire d'un téléphone mobile CMD-Z1 ou CMD-Z1 Plus, il ne vous manque plus qu'un câble pour connecter votre GSM à la carte modem. Sans modifier le moindre paramètre, WinPhone vous permettra alors d'envoyer et de recevoir des télécopies au moyen de votre téléphone mobile.

Des câbles de connexion sont également disponibles pour les modèles CM-DX1000 et CMD-X2000.

Avant de pouvoir utiliser ces modèles, vous devrez procéder à la mise à jour : - des paramètres de la carte modem à l'aide du programme Platinium Loader de COM One (sélectionnez les paramètres correspondant à votre téléphone mobile) - du pilote WinPhone (voir Paramètres/Panneau de configuration/Modems) : sélectionnez MC220 + RNIS + votre téléphone mobile.

Pour les autres téléphones mobiles, WinPhone vous offre une panoplie limitée de fonctions.

#### Par le réseau RNIS :

Vous pouvez vous procurer un kit de connexion RNIS auprès de la société COM One. Il vous permettra d'envoyer et de recevoir des télécopies par le réseau RNIS.

#### Fonctionnalités réservées aux téléphones mobiles :

Si vous êtes propriétaire d'un téléphone mobile Sony CMD-Z1, CMD-Z1 Plus ou CMD-X2000, WinPhone vous permet :

- d'envoyer et de recevoir des messages courts (si votre abonnement GSM comprend le service SMS)

- de gérer l'annuaire GSM pour une mise à jour aisée de vos répertoires téléphoniques personnels.

#### Numéroteur d'appels :

Si un téléphone est branché sur la même ligne que le modem de votre ordinateur portable (RTC), le numéroteur d'appels ("dialer") établit les communications à partir de l'annuaire téléphonique WinPhone. La conversation téléphonique proprement dite passe néanmoins par le téléphone normal.

#### Transmission de données :

Le programme de communication HyperTerminal inclus dans Windows 98 vous permet de transmettre des données par les réseaux RTC, RNIS et GSM.

# <span id="page-10-0"></span>Personnalisation de votre ordinateur portable

Vous avez la possibilité de personnaliser la configuration de votre ordinateur portable. Les rubriques suivantes décrivent brièvement la procédure à suivre. Vous pouvez également consulter les fichiers d'aide du logiciel pour plus d'informations. Grâce à NeoMagic, vous pouvez en outre sélectionner différents modes d'affichage et profiter de l'option d'affichage double.

- $\Box$ Sony Notebook Setup, page 13
- $\Box$ PowerPanel, page 15
- $\Box$  BatteryScope, page 20
- □ PPK Setup, page 23
- Onglet NeoMagic, page 25
- $\Box$ Fonction Affichage double, page 29

## **Sony Notebook Setup**

Pour afficher la fenêtre Sony Notebook Setup:

- 1 Cliquez sur le bouton Démarrer dans la Barre des tâches de Windows 98.
- 2 Sous Programmes, sélectionnez Sony Notebook Setup. La fenêtre Sony Notebook Setup s'affiche. Vous pouvez définir des paramètres avancés en cliquant sur le bouton Avancé dans la fenêtre Configuration de base/avancée.

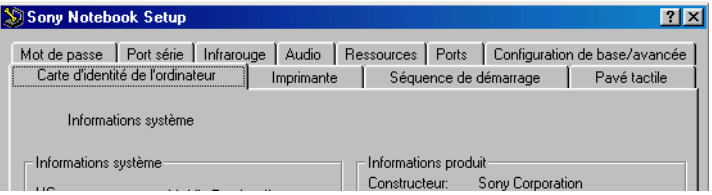

- 3 Sélectionnez l'onglet correspondant à l'élément que vous souhaitez modifier.
- 4 Quand vous avez terminé, cliquez sur OK.

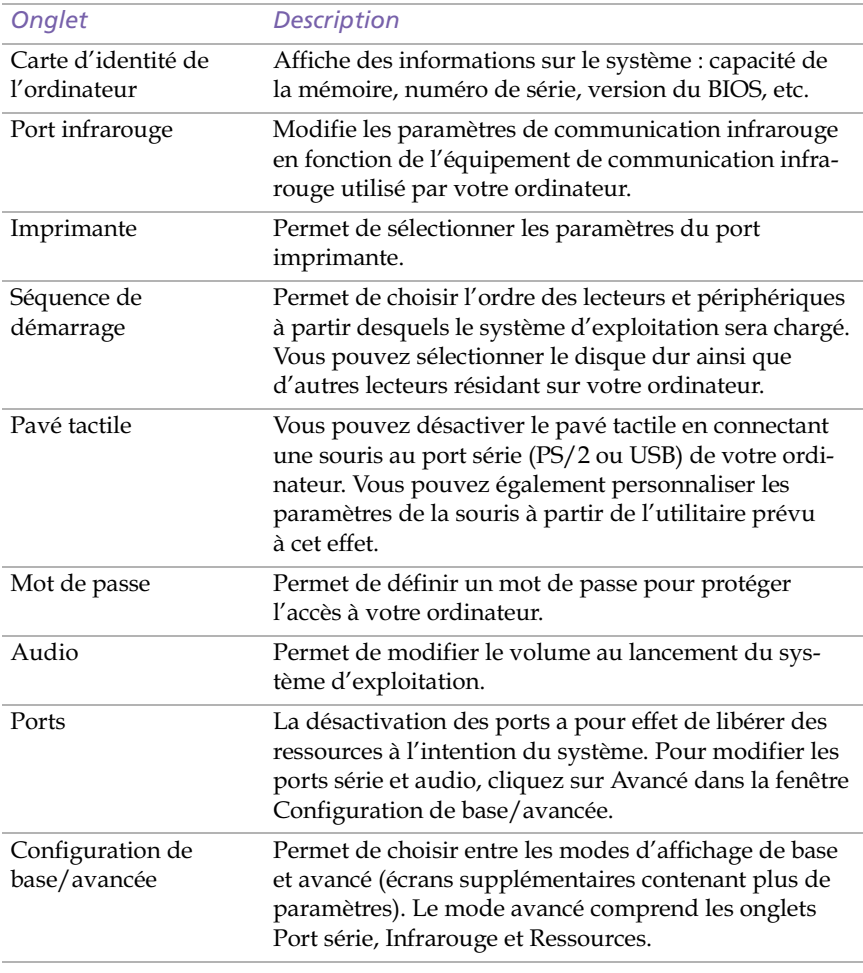

#### Onglets de Sony Notebook Setup

Pour en savoir plus sur chacune des options, cliquez sur Aide dans la fenêtre Sony Notebook Setup pour accéder à l'aide en ligne.

## <span id="page-12-0"></span>PowerPanel

#### Gestion de l'alimentation

L'utilitaire PowerPanel vous permet de contrôler l'alimentation de votre ordinateur portable et vous fournit des informations clés sur l'activité du système et l'autonomie de la batterie. Dans le cas d'une utilisation avec BatteryScope, la fonction de gestion automatique de l'alimentation sélectionne les profils les plus avantageux ou vous permet de personnaliser les profils de votre choix en fonction de vos besoins dans l'optique d'allonger la durée de vie de la batterie.

Lorsque vous utilisez la batterie comme source d'alimentation, votre système sélectionne par défaut le profil Longévité maximale de batterie. Si vous sélectionnez un autre profil de gestion de l'alimentation, il sera automatiquement sélectionné la prochaine fois que vous utiliserez votre ordinateur avec la batterie comme source d'alimentation.

#### Principales fonctionnalités de PowerPanel

- $\Box$  Sélection automatique de profil (APS) en fonction de l'application active.
- □ Possibilité de sélectionner manuellement des profils de gestion de l'alimentation spécifiques à partir du menu.
- $\Box$ Possibilité d'éditer et de créer de nouveaux profils.
- $\Box$ Partage de la barre d'outils avec BatteryScope.
- Interaction harmonieuse avec les paramètres Windows.  $\Box$

#### **Pour activer PowerPanel**

Au démarrage de votre ordinateur, la barre PowerPanel s'ajoute à la Barre des tâches par défaut. Si ce n'est pas le cas, cliquez avec le bouton droit de la souris sur la Barre des tâches dans le bas de l'écran. Sélectionnez Barres d'outils dans le menu contextuel, puis PowerPanel. L'icône de PowerPanel apparaît dans la Barre des tâches, ou :

- Cliquez sur le bouton Démarrer dans la Barre des tâches de Windows 98. 1
- 2 Sous Programmes, sélectionnez PowerSuite 98, puis PowerPanel.

La barre d'outils de gestion de l'alimentation apparaît (vous pouvez la transformer en fenêtre flottante ou la masquer automatiquement). Lorsque vous amenez le pointeur sur l'icône sa dans la barre d'outils, une info-bulle affiche le nom du profil de gestion de l'alimentation en cours d'utilisation.

3 Cliquez sur le bouton de votre choix pour activer la commande de gestion de l'alimentation correspondante.

Guide des logiciels installés sur votre ordinateur portable Sony

#### Profils de gestion de l'alimentation

PowerPanel comprend plusieurs profils de gestion de l'alimentation prédéfinis. Chaque profil se compose d'un groupe de paramètres de gestion de l'alimentation spécifiques, définis pour atteindre des conditions précises de gestion de l'alimentation - de la gestion maximale de l'alimentation à l'absence totale de gestion de l'alimentation.

#### Principaux profils prédéfinis

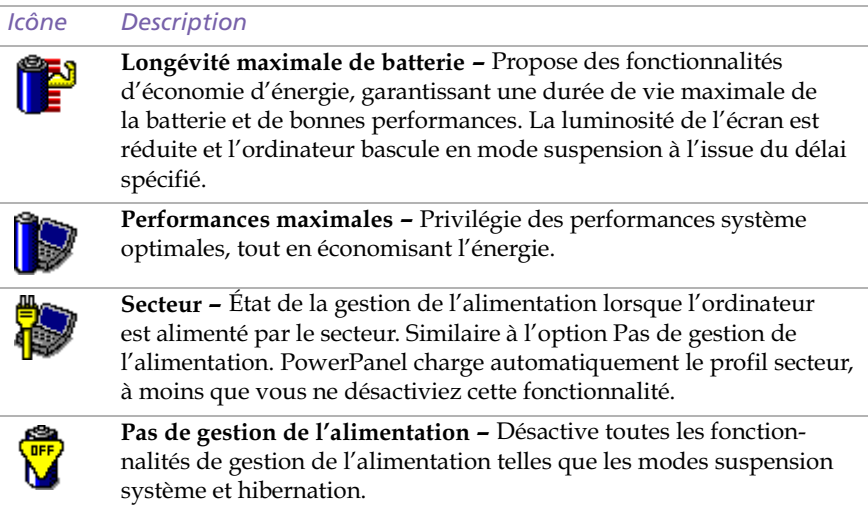

### Commandes de gestion de l'alimentation

PowerPanel comprend des commandes de gestion de l'alimentation que vous pouvez utiliser pour activer des fonctions spécifiques et contrôler l'alimentation d'un périphérique donné. Vous pouvez utiliser ces commandes si vous souhaitez ignorer les paramètres d'un profil ou exécuter une action immédiate, comme faire basculer le système en mode veille vidéo avant l'expiration du délai de veille vidéo.

#### Icône **Description**

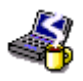

Veille - Ce mode est indiqué lorsque vous ne devez pas utiliser votre ordinateur pendant un court laps de temps. Le disque dur et l'écran vidéo basculent en mode d'alimentation faible; l'horloge du processeur et le processeur s'arrêtent. Pour réactiver le système, appuyez sur n'importe quelle touche ou actionnez l'interrupteur marche/ arrêt de l'ordinateur.

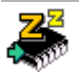

Suspension système - Fait passer le système en mode suspension, un mode d'économie d'énergie dans lequel la configuration du système et des périphériques est enregistrée en mémoire (RAM). La consommation d'énergie est fortement réduite, tandis que le système reste sous tension. Pour réactiver le système, appuyez sur n'importe quelle touche ou actionnez l'interrupteur marche/arrêt de l'ordinateur.

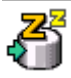

Hibernation - Réduit la consommation d'énergie au strict minimum. Le système copie la configuration du système et des périphériques sur le disque dur avant la mise hors tension. Pour ramener le système à son état d'origine, actionnez l'interrupteur marche/arrêt. Les données sont enregistrées sur le disque dur, dans la partition Hibernation.

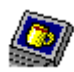

Veille vidéo - Met l'écran LCD hors tension pour économiser de l'énergie. Si vous désactivez le minuteur de veille vidéo, l'écran reste actif tant que le système ne passe pas en mode suspension. L'écran est un des éléments du système qui consomme le plus d'énergie.

#### Sélection automatique de profil (APS)

Un profil d'alimentation comprend plusieurs valeurs de minuteur pour une multitude de périphériques système. PowerPanel sélectionne automatiquement le profil de l'application en cours d'utilisation; il change de profil à chaque fois que vous changez d'application.

Les commandes de gestion de l'alimentation permettent à votre système de basculer en mode économie d'énergie en ajustant certains paramètres de consommation d'énergie tels que la luminosité de l'écran ou encore l'activité du disque dur.

Guide des logiciels installés sur votre ordinateur portable Sony

#### Sélection automatique de profil

Le bouton gauche de la barre d'outils PowerPanel vous permet de préciser le type d'application que vous utilisez : PowerPanel configure alors automatiquement les paramètres de gestion de l'alimentation :

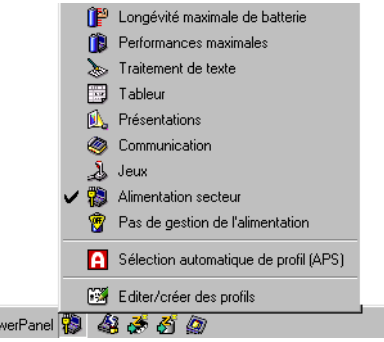

#### Icône **Description**

**I**Poy

Sélection automatique de profil (APS) - Analyse les performances de chaque application et adapte les profils.

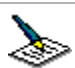

Traitement de texte - Optimise la gestion de l'alimentation avec des délais plus longs pour le disque dur et l'écran. Vous pouvez définir des paramètres relatifs aux modes veille vidéo, veille disque dur et suspension du système pour optimiser la gestion de l'alimentation de votre ordinateur.

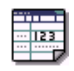

Tableur - Réduit la luminosité de l'écran à un niveau "moyen", suffisant pour l'exécution de votre logiciel. Le minuteur du mode veille disque dur est réglé sur 15 minutes.

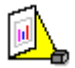

Présentations - Laisse l'écran actif en permanence tout en économisant l'énergie. Cette option est idéale pour l'exécution de diaporamas. Vous pouvez définir des paramètres relatifs aux modes veille vidéo, veille disque dur et suspension système pour optimiser la gestion de l'alimentation de votre ordinateur.

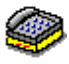

Communication - Allonge la durée de vie de la batterie par un délai d'affichage court. Vous pouvez définir des paramètres relatifs aux modes veille vidéo, veille disque dur et suspension du système pour optimiser la gestion de l'alimentation de votre ordinateur.

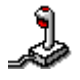

Jeux - Désactive l'affichage et le minuteur d'arrêt du moteur du disque dur.

#### Personnalisation de PowerPanel

Vous pouvez personnaliser la barre d'outils de PowerPanel à votre convenance. Vous pouvez éditer les paramètres prédéfinis de gestion de l'alimentation ou créer de nouveaux profils. Veuillez consulter l'aide de PowerPanel pour plus d'informations.

## <span id="page-17-0"></span>Affichage d'informations sur les batteries

Vous pouvez afficher des informations détaillées sur les batteries installées dans votre ordinateur. La procédure à suivre pour accéder aux informations générales sur la batterie de votre ordinateur est décrite ci-après. Vous pouvez également consulter l'aide de BatteryScope pour plus d'informations.

### **Activation de BatteryScope**

#### **Pour activer BatteryScope**

Au démarrage de votre ordinateur, la barre d'outils BatteryScope s'ajoute à la Barre des tâches par défaut. Dans le cas contraire, cliquez avec le bouton droit de la souris sur la Barre des tâches dans le bas de l'écran. Sélectionnez Barres d'outils dans le menu contextuel, puis BatteryScope. BatteryScope s'affiche dans la Barre des tâches, ou :

- Cliquez sur le bouton Démarrer dans la Barre des tâches de Windows 98. 1
- $\mathcal{P}$ Dans le menu Programmes, sélectionnez PowerSuite 98, puis BatteryScope.

Lorsque vous positionnez le pointeur sur l'icône représentant une batterie dans la Barre des tâches, une info-bulle vous renseigne sur le niveau de charge de la batterie et sur le temps restant avant sa décharge complète.

Vous pouvez également visualiser les jauges de batteries situées sur la barre d'outils commune à PowerPanel et BatteryScope.

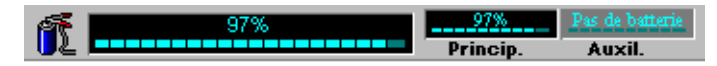

#### $\Box$ Indicateur de pourcentage

Affiche la proportion de capacité restante.

#### $\Box$ Horloge

Affiche une estimation du temps restant (heures/minutes) avant la décharge complète de la batterie.

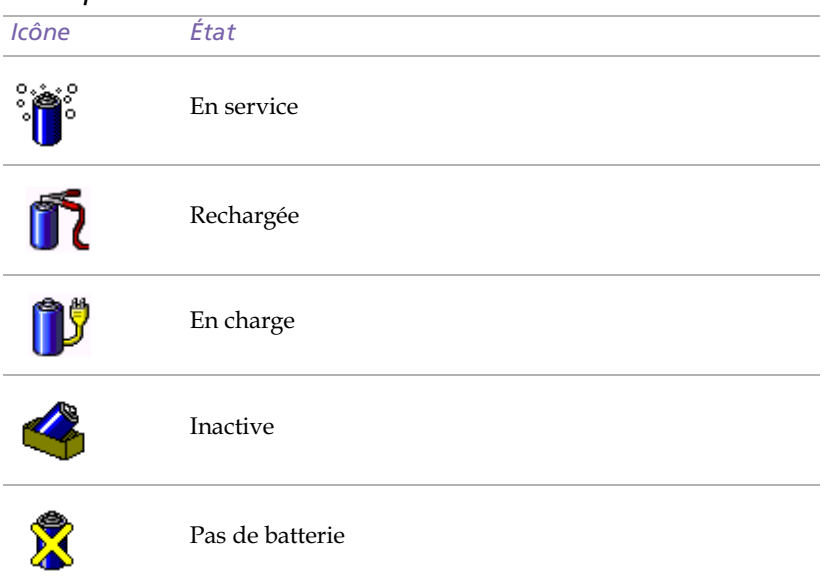

## Description des icônes de batterie

#### Affichage d'informations détaillées sur les batteries

La fenêtre de BatteryScope vous propose des informations détaillées sur les batteries.

Double-cliquez sur l'icône représentant une batterie dans la Barre des  $\Box$ tâches pour afficher la fenêtre BatteryScope.

La fenêtre s'ouvre sur l'onglet Général, qui vous renseigne sur l'autonomie restante de la batterie et sur le temps de recharge.

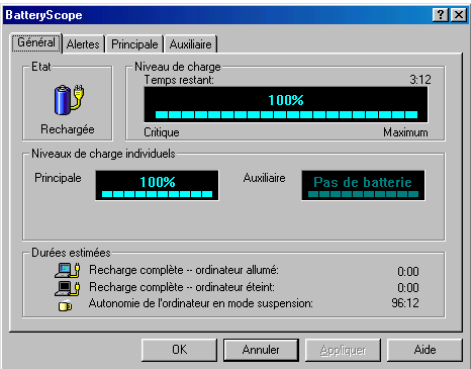

#### Pour afficher des informations sur chacune des batteries

- 1 Cliquez sur l'onglet Principale pour afficher des informations sur la batterie logée dans la baie de gauche.
- $\mathfrak{D}$ Cliquez sur l'onglet Auxiliaire pour afficher des informations sur la batterie logée dans la baie de droite.

Les onglets contiennent des informations sur le temps restant avant la décharge de la batterie sélectionnée et sur ses caractéristiques.

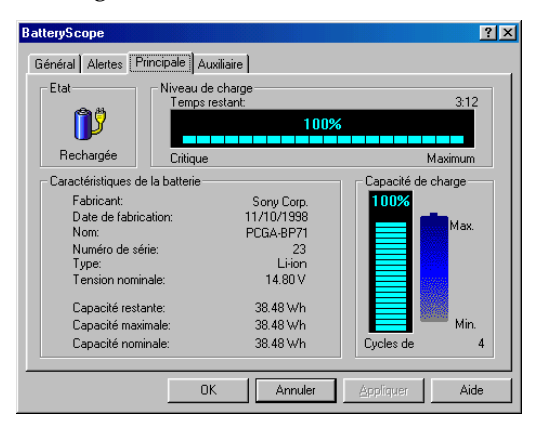

#### Pour personnaliser la barre de l'application et le système d'alerte de **BatteryScope**

Vous pouvez personnaliser la barre de l'application BatteryScope à votre convenance et modifier les paramètres d'alerte. Veuillez consulter l'aide de BatteryScope pour plus d'informations.

## <span id="page-20-0"></span>Démarrage de vos logiciels préférés à l'aide de l'utilitaire PPK Setup

Le logiciel PPK Setup vous permet de démarrer vos logiciels préférés en appuyant simplement sur les touches programmables.

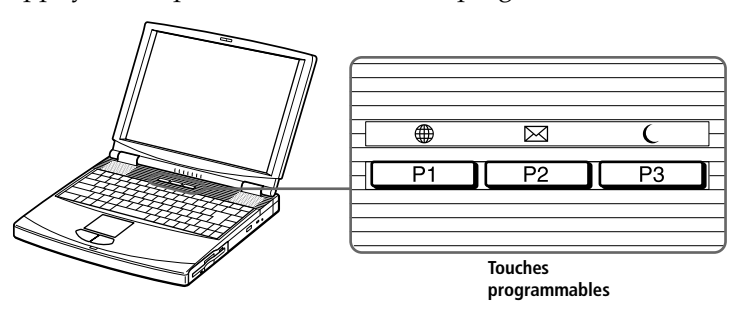

Ce chapitre vous explique brièvement comment utiliser les touches programmables. Vous pouvez également consulter l'aide de PPK Setup pour plus d'informations.

Pour utiliser la fenêtre PPK Setup

1 Double-cliquez sur l'icône de PPK Setup dans la Barre des tâches. La fenêtre PPK Setup s'ouvre.

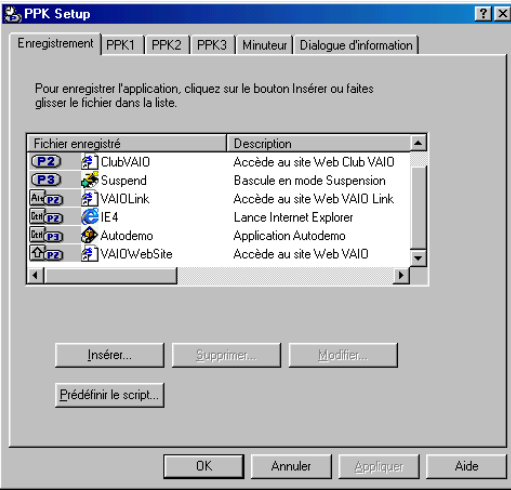

 $\mathcal{V}$ Sous Fichier enregistré, sélectionnez le logiciel que vous souhaitez lancer automatiquement en appuyant sur la touche programmable, puis cliquez avec le bouton droit. Un menu contextuel s'affiche.

- 3 Choisissez Associer à la touche PPK de votre choix. Le symbole  $\bullet$ correspondant s'affiche en regard du logiciel sélectionné.
- 4 Cliquez sur OK.

#### Utilisation des touches programmables en combinaison avec d'autres touches

Vous avez également la possibilité de démarrer d'autres applications en appuyant sur les touches programmables en combinaison avec les touches Alt, Ctrl ou Majuscule.

Pour sélectionner une combinaison de touches, cliquez avec le bouton droit de la souris sur l'application que vous souhaitez démarrer et sélectionnez un élément du menu. Lorsque vous sélectionnez Associer à (une des trois touches PPK), vous pouvez mettre l'ordinateur en marche et démarrer l'application sélectionnée en appuyant simplement sur une touche programmable. Pour utiliser les options Associer à une combinaison Alt + PPK, Ctrl + PPK ou Maj + PPK, l'ordinateur doit être allumé.

#### Utilisation du minuteur interne

Vous pouvez utiliser le minuteur interne pour démarrer un logiciel à une heure précise. Cette fonctionnalité est disponible lorsque l'ordinateur est en mode normal ou suspension.

## <span id="page-22-0"></span>Sélection du mode d'affichage

Lorsqu'un moniteur externe est connecté à votre ordinateur, vous pouvez basculer entre l'écran LCD de l'ordinateur et le moniteur externe :

- 1 Cliquez sur le bouton Démarrer dans la Barre des tâches de Windows 98.
- $\mathfrak{D}$ Amenez le pointeur sur Paramètres, puis cliquez sur Panneau de configuration.
- 3 Double-cliquez sur Affichage.
- 4 Cliquez sur l'onglet Paramètres. Cliquez ensuite sur le bouton Avancé.

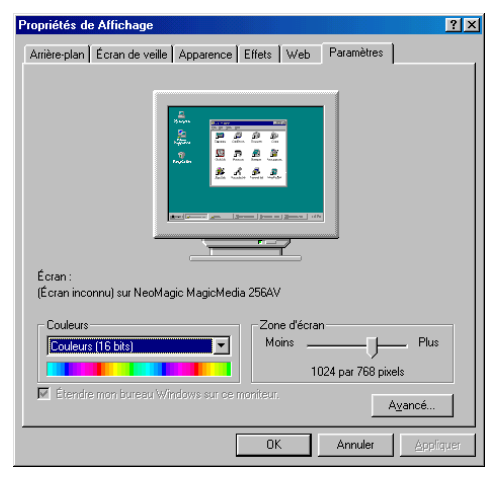

5 Cliquez sur l'onglet NeoMagic®.

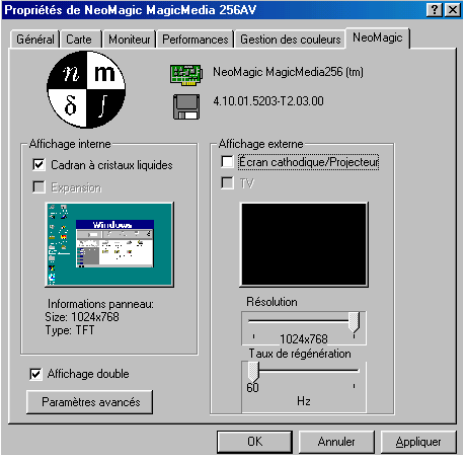

<span id="page-23-0"></span>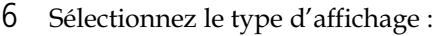

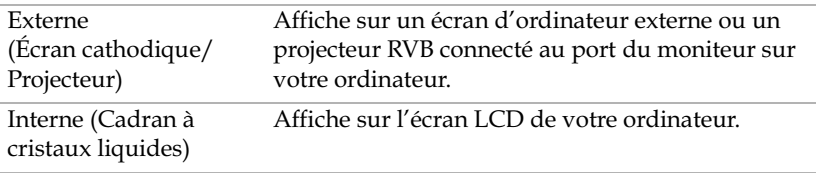

△ Vous pouvez supprimer l'affichage sur l'écran LCD de votre ordinateur en désactivant l'option Cadran à cristaux liquides sous Affichage interne.

Si vous sélectionnez l'option Écran cathodique/Projecteur et désactivez l'écran LCD, vous pouvez utiliser la glissière Taux de régénération pour modifier la fréquence horizontale de l'écran. Cette configuration n'est possible qu'avec un écran cathodique. L'option Synchronisation affichage indépendant (voi[r page 2](#page-24-0)7) vous permet de modifier la résolution et le taux de régénération de l'écran.

- 7 Cliquez sur OK. Si vous avez modifié certains paramètres, la boîte de dialogue Modification des paramètres du système s'affiche. Sélectionnez Oui pour relancer Windows.
- 8 Si vous n'avez effectué aucun changement, cliquez sur OK pour fermer l'écran Propriétés de Affichage.

✍ En fonction du type décran et de projecteur, il est possible que vous ne puissiez pas utiliser simultanément l'écran LCD de l'ordinateur et un écran externe.

### <span id="page-24-0"></span>Utilisation d'un écran cathodique ou d'un projecteur

Si vous sélectionnez le mode d'affichage Écran cathodique/Projecteur, vous pouvez définir des paramètres avancés en suivant la procédure cidessous:

- 1 Après avoir sélectionné Écran cathodique/Projecteur comme type d'affichage externe (étape 6 à la page 26), cliquez sur Paramètres avancés.
- 2 Cliquez sur l'onglet Options d'affichage externe.
- $\mathsf{3}$ Vous avez le choix entre les options suivantes :

Périphérique d'affichage externe :

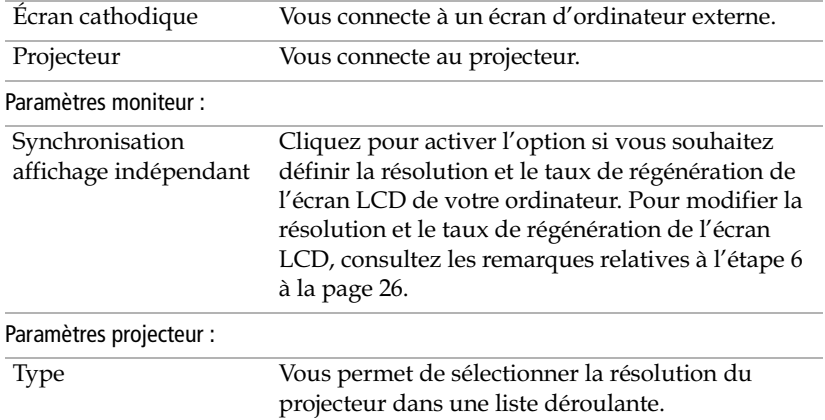

#### 4 Cliquez sur OK.

Vous ne pouvez pas sélectionner l'option Synchronisation affichage indépendant lorsque l'affichage est configuré sur Couleurs vraies (24 bits).

Guide des logiciels installés sur votre ordinateur portable Sony

### Spécifications de l'affichage

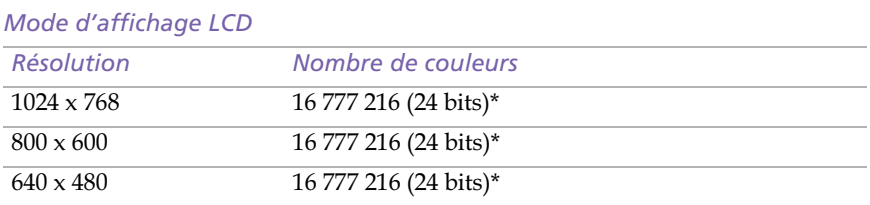

\* Possible grâce à la fonction d'interpolation de la carte d'accélération graphique

#### Mode d'affichage externe<sup>(1)</sup>

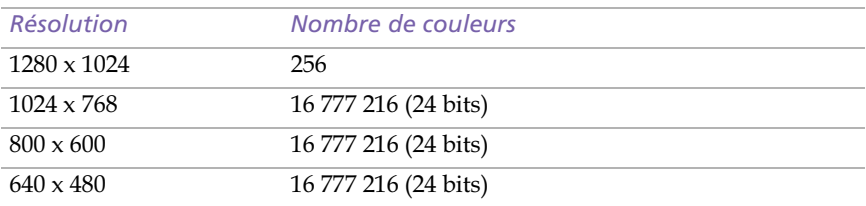

 $(1)$  Modes vidéo supportés par la puce intégrée à votre ordinateur portable, en fonction des performances réelles de votre écran externe.

## <span id="page-26-0"></span>Utilisation de la fonction Affichage double

La fonction Affichage double vous permet d'afficher plusieurs parties de votre bureau sur des écrans distincts. Ainsi, si un moniteur externe est branché sur le port moniteur de votre ordinateur, votre écran LCD et ce moniteur pourront être regroupés et fonctionner comme un seul et même bureau. Vous pouvez déplacer le curseur d'un écran à l'autre. Cela vous permet de glisser des objets, telle que la fenêtre d'une application ouverte ou une barre d'outils, d'un écran à l'autre. Cette configuration, qui regroupe un seul bureau et plusieurs écrans distincts, est appelée bureau virtuel.

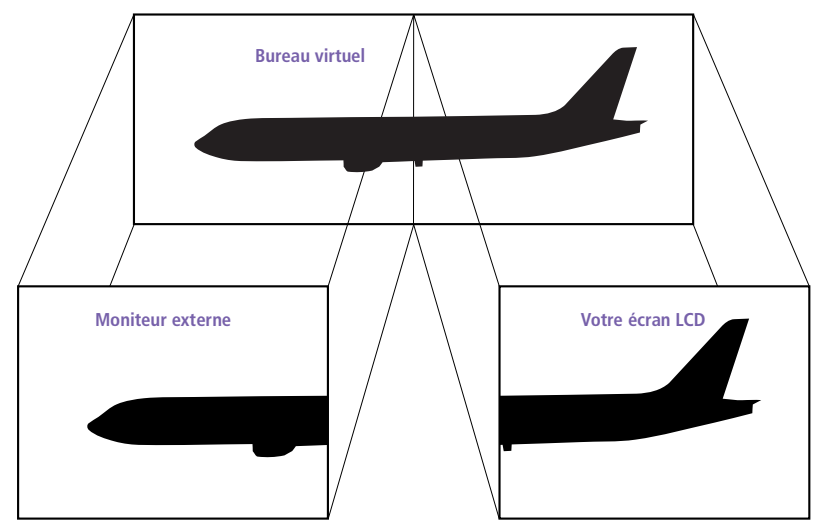

### Sélection du mode d'affichage double

Vous devez relancer Windows pour pouvoir utiliser le mode d'affichage double. Enregistrez votre travail et fermez toutes les applications ouvertes avant de passer en mode d'affichage double. Procédez comme suit :

- 1 Cliquez sur le bouton Démarrer dans la Barre des tâches de Windows 98.
- 2 Amenez le pointeur sur Paramètres, puis cliquez sur Panneau de configuration.
- 3 Cliquez sur l'icône Affichage.
- 4 Cliquez sur l'onglet Paramètres.
- 5 Cliquez sur le bouton Avancé...
- 6 Sélectionnez l'onglet NeoMagic.
- 7 Activez l'option Affichage double et cliquez sur OK. La boîte de dialogue Modification des paramètres du système s'affiche.
- 8 Cliquez sur Oui pour relancer votre système.
- 9 Répétez les étapes 1-3 pour afficher l'écran Propriétés de Affichage.
- 10 Cliquez sur l'icône d'affichage numéro 2.
- 11 Cliquez sur Oui.
- 12 Cliquez sur OK.

### Configuration des couleurs et de la résolution de chaque écran

Vous pouvez configurer les couleurs d'affichage et la résolution de chaque écran faisant partie du bureau virtuel.

Répétez les étapes 1-4 ci-dessus pour afficher l'écran Propriétés de Affichage. Sélectionnez l'écran que vous souhaitez modifier (1 ou 2) en cliquant sur son icône. Vous pouvez modifier les couleurs d'affichage en choisissant une nouvelle option dans la liste Couleurs. Modifiez la résolution de l'écran en déplaçant la glissière sous Zone d'écran. Cliquez sur OK ou Appliquer. Cliquez sur OK pour confirmer les changements.

#### Personnalisation du bureau virtuel

Vous pouvez personnaliser le mode d'affichage double en déplaçant chacun des deux bureaux composant le bureau virtuel.

Dans l'écran Propriétés de Affichage, faites glisser les icônes des écrans 1 ou 2 pour en changer la position. Les deux icônes doivent se toucher pour permettre la création d'un bureau virtuel. Cliquez sur OK pour appliquer les changements.

### Désactivation de la fonction Affichage double

Vous devez relancer Windows pour retourner en mode d'affichage simple. Enregistrez votre travail et fermez toutes les applications ouvertes avant de passer en mode d'affichage simple. Exécutez les étapes décrites dans la section Sélection du mode d'affichage double. A l'étape 7, désactivez l'option Affichage double. Vous devez relancer Windows pour appliquer les changements.

## <span id="page-28-0"></span>Description des partitions du disque dur

La fenêtre "Poste de travail" peut indiquer la présence de deux unités de disques : C: et D: (modèle PCG-F190).

Il arrive que, pour des raisons de capacité, votre disque dur soit partitionné en usine. La partition améliore et accélère la recherche d'informations sur votre système, ce qui accroît sa vitesse de fonctionnement.

La partition est une opération logique et ne signifie en aucune façon que votre ordinateur est doté d'un deuxième disque dur physique.

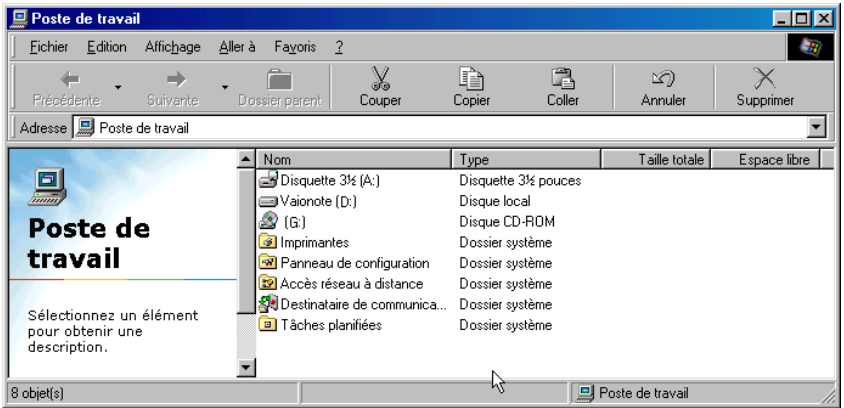

#### Allocation d'espace disque

L'unité C: contient tous les fichiers nécessaires à Windows ainsi que les logiciels pré-installés. L'unité D: est vide pour vous permettre d'y stocker une grande quantité de données, telles que des images numériques prises avec DVgate Motion ou tout autre fichier gourmand en espace disque.

#### Utilisation des disques partitionnés

Afin d'éviter tout dysfonctionnement ou toute mauvaise manipulation de vos logiciels et fichiers, Sony vous recommande de :

- Ne pas modifier le format de la partition. Les paramètres ont été  $\Box$ définis en usine pour une utilisation optimale du matériel et des logiciels.
- □ Si vous souhaitez exploiter l'unité D:, vous pouvez la configurer pour y stocker vos documents. Utilisez la partition C: pour l'installation de nouvelles applications.
- La réinstallation du système ou d'une application de votre ordinateur  $\Box$ ne modifie en rien l'état de la partition D:.

# <span id="page-30-0"></span>Utilisation de Media Bar

Media Bar vous permet de lire les données audio et vidéo d'un CD inséré dans le lecteur de CD-ROM / DVD-ROM. Cette application vous permet également de lire divers formats de fichiers audio ou vidéo enregistrés sur votre disque dur.

#### Pour démarrer Media Bar

- 1 Cliquez sur le menu Démarrer de Windows 98.
- 2 Dans le menu Programmes, sélectionnez Media Bar. Media Bar s'affiche en haut de l'écran, sous la forme d'une barre de contrôle dont les boutons sont comparables à ceux d'une télécommande de magnétoscope ou de lecteur de CD.

SONY C D: CD audio 18 plage(s) FIALEA 00:00/04:05 CD Audio CD audio - Plage 2

#### Pour agrandir la barre de contrôle

Vous pouvez développer la barre de contrôle et accéder à des fonctions supplémentaires en cliquant sur le bouton Agrandir (v) situé à l'extrême droite. Pour ramener la barre à sa taille normale, cliquez sur le bouton Restaurer  $(A)$ .

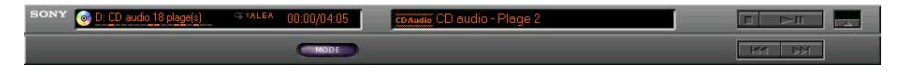

### Pour transformer la barre de contrôle en fenêtre flottante

Pour transformer la barre de contrôle en fenêtre flottante, faites-la glisser au centre de l'écran. La barre s'affiche alors à l'intérieur d'une fenêtre contenant les menus Fichier. Commande et Aide.

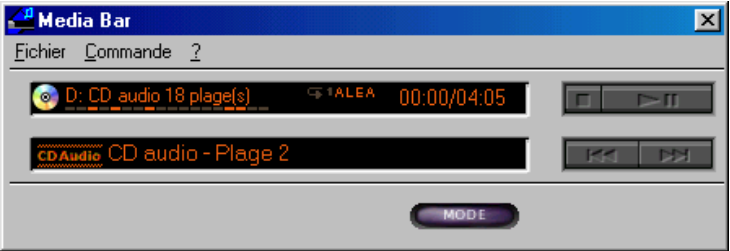

## <span id="page-31-0"></span>**Fonctions de Media Bar**

Vous pouvez utiliser Media Bar pour:

- démarrer et arrêter la lecture de CD ou fichiers audio ou vidéo; n.
- $\Box$ parcourir les fichiers ou les plages d'un CD;
- $\Box$ interrompre et reprendre la lecture à l'endroit où vous l'avez laissée;
- □ définir des modes de lecture automatique tels que :
	- Lecture en boucle de toutes les plages dans l'ordre.  $\Box$
	- Lecture en boucle d'une plage unique.  $\Box$
	- $\Box$ Lecture de toutes les plages dans un ordre aléatoire.

Les images vidéo s'affichent dans une fenêtre distincte, appelée fenêtre d'animation, que vous pouvez déplacer et redimensionner (plein écran) au gré de vos besoins. Si vous lisez un CD prenant en charge les fonctions de contrôle de lecture (par exemple, le format CD-ROM vidéo), vous pouvez appeler des scènes ou des images fixes spécifiques par leur numéro

Media Bar s'accompagne d'une aide en ligne complète et détaillée. Pour y accéder, cliquez avec le bouton droit de la souris sur la barre de contrôle, et sélectionnez Aide dans le menu contextuel.

# <span id="page-32-0"></span>*Fiche technique*

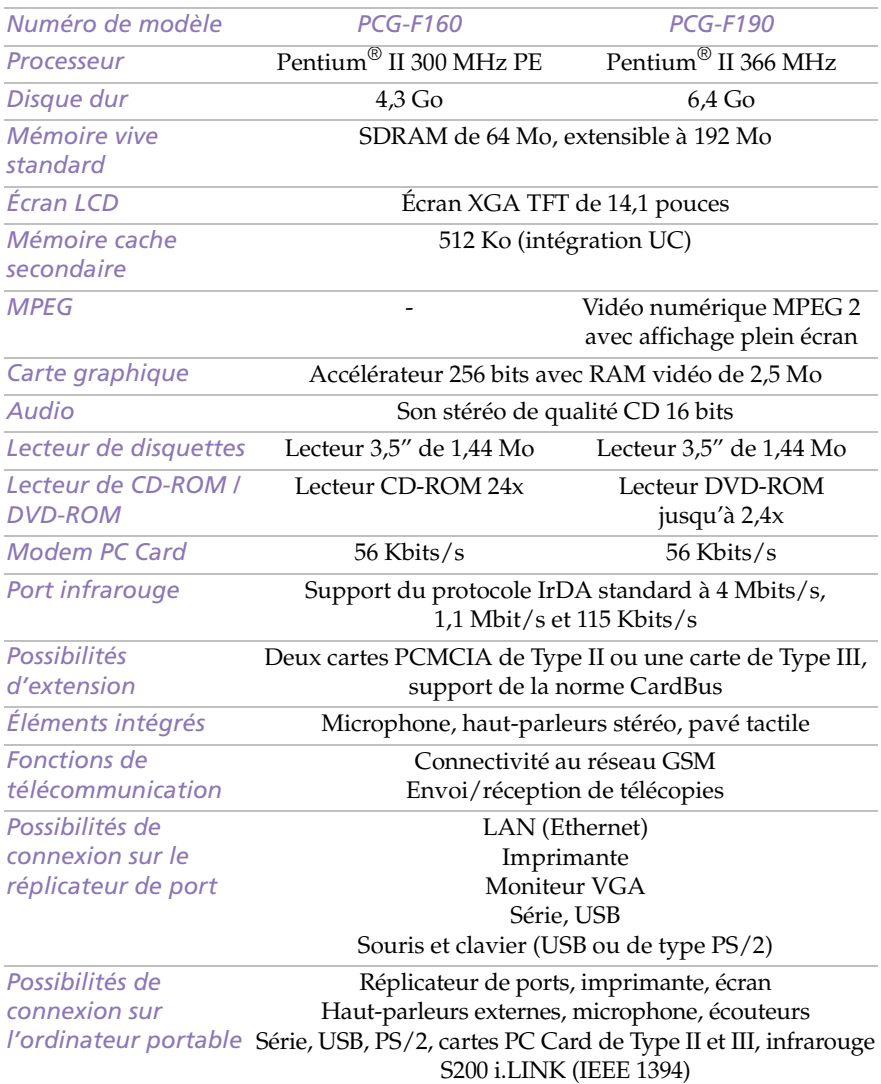

#### *Guide des logiciels installés sur votre ordinateur portable Sony*

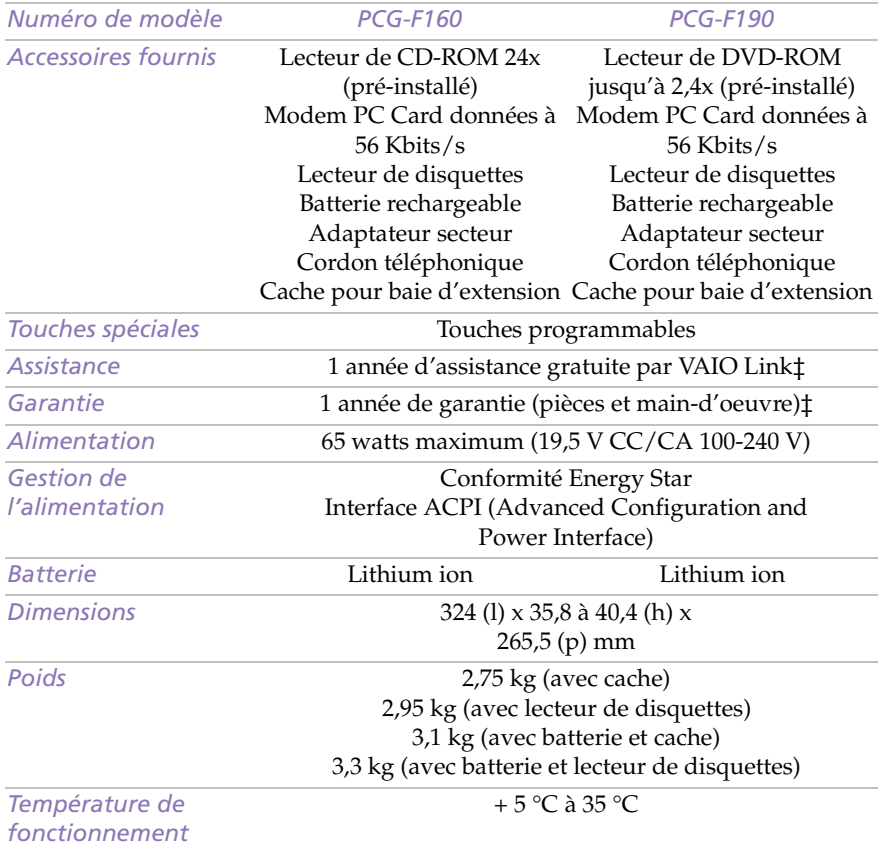

*‡ Consultez votre carte d'inscription pour connaître les conditions.* 

*Les caractéristiques techniques sont susceptibles de modifications sans préavis.*

✍ Pour les modèles équipés d'un lecteur DVD :

Lorsque vous utilisez le lecteur DVD, un code de région apparaît : il se peut que le disque DVD que vous tentez de jouer est incompatible avec le lecteur installé sur votre ordinateur.

Généralement, une étiquette sur l'emballage de votre disque DVD indique le code de région que votre lecteur devrait accepter : seuls les codes "2" et "ALL" sont compatibles avec votre ordinateur.